## **Changing User Group Settings**

**Archives** ⋒

You are using phpFox version earlier than 4.6.0? Please refer instruction for this article [here.](https://docs.phpfox.com/display/AD/Changing+User+Group+Settings)

This tutorial will show you how to change settings for a user group. User Group Settings allows Admin to configure what a user can and can't do on your website.

This assumes you are already logged in as the Admin user and are [logged into the AdminCP.](https://docs.phpfox.com/display/FOX4MAN/How+to+Log+in+to+the+AdminCP)

Go to Members and Select User Group Settings.

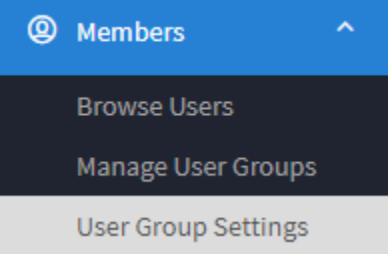

Click the drop-down arrow to select the app you want to change the settings for.

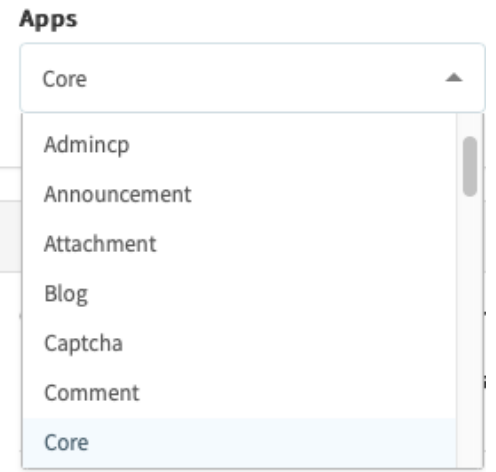

Click the drop-down arrow to select the group you want to apply the changes in the settings for.

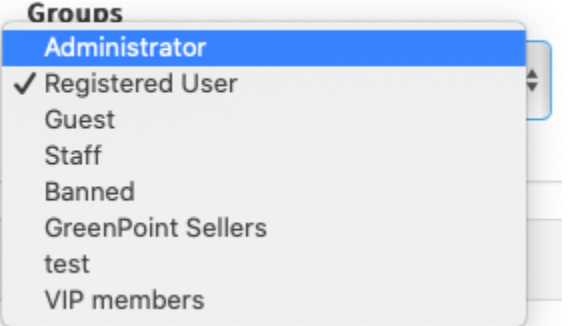

 $\bullet$ Once the specific app and group are selected(we chose Photo and Registered User as an example). You'll see a list of all of the settings available for this app in this specific user group. Select YES to Enable and NO to Disable.

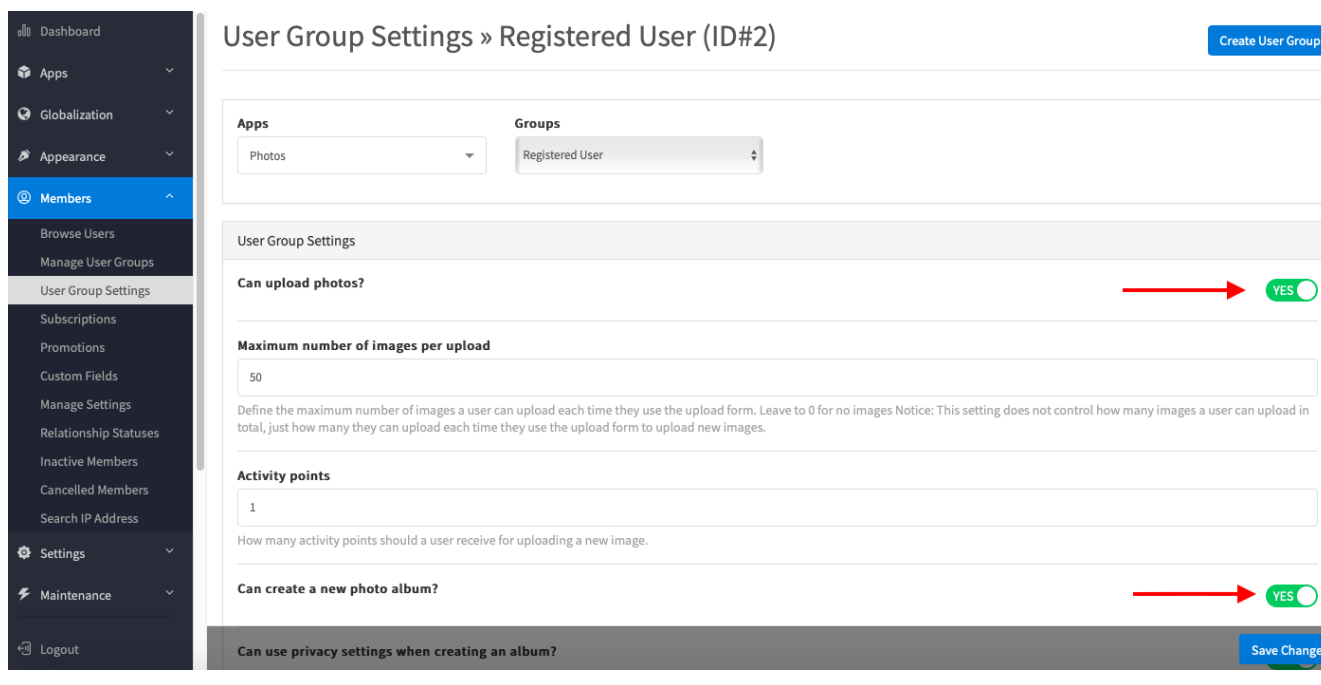

Click SAVE CHANGES when you're done.

Δ

Settings are done per user group so you'll need to check and set up each user group.

Be cautious of what you change for the Administrator user group as some settings can lock you out of the site. Please read all descriptions before changing user group settings of Administrator.